# **ScienceDirect**

# **ScienceDirect** 快速參考指南

# www.sciencedirect.com

ScienceDirect 為世界最大的全文資料庫,收錄由 Elsevier 出版的期刊 (3500 本以上) 及電子書 (19000 本以上), 涵蓋 科學、科技、醫學、社會科學等領域!進入 SDOL 資料庫,藉由關鍵字及圖片搜尋、運用相關應用程式,讓您能更有效率 的蒐集文獻資料!

#### 1. 全文頁面使用 ScienceDirect 的全文頁面分為三個欄位,左方為全文大綱,中間為全文內容,右方 為各類附加功能,可支援高效率的研究!

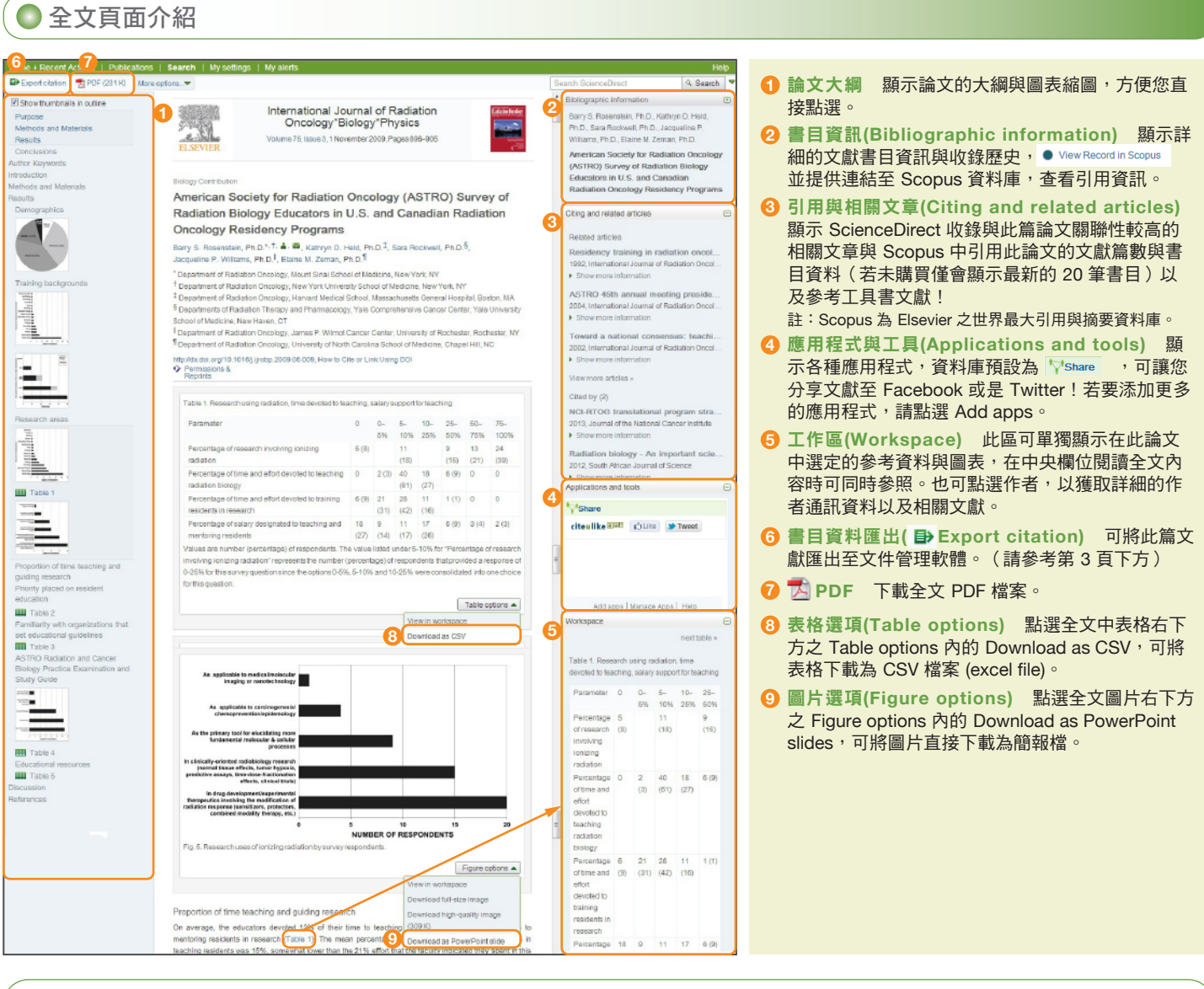

### 應用程式的使用

ScienceDirect資料庫提供各種應用程式來滿足不同使用者的需求, 新增應用程式請先 登入:

Step 1: 全文檢索面中, 點選 Applications and tools 欄位下的 Add apps。 Step 2:選擇要新增的應用程式。

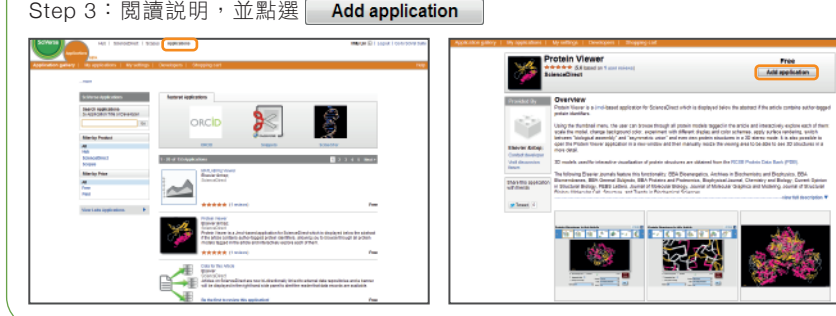

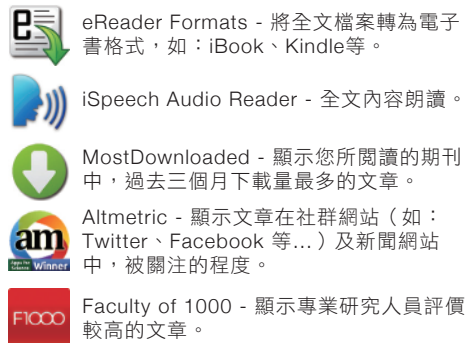

Reflect-Chemicals/Reflect-Proteins - 列 出Reflect中的化合物與蛋白質,點選後會 顯示相關資訊。

 $R$ 

### ● 文章檢索

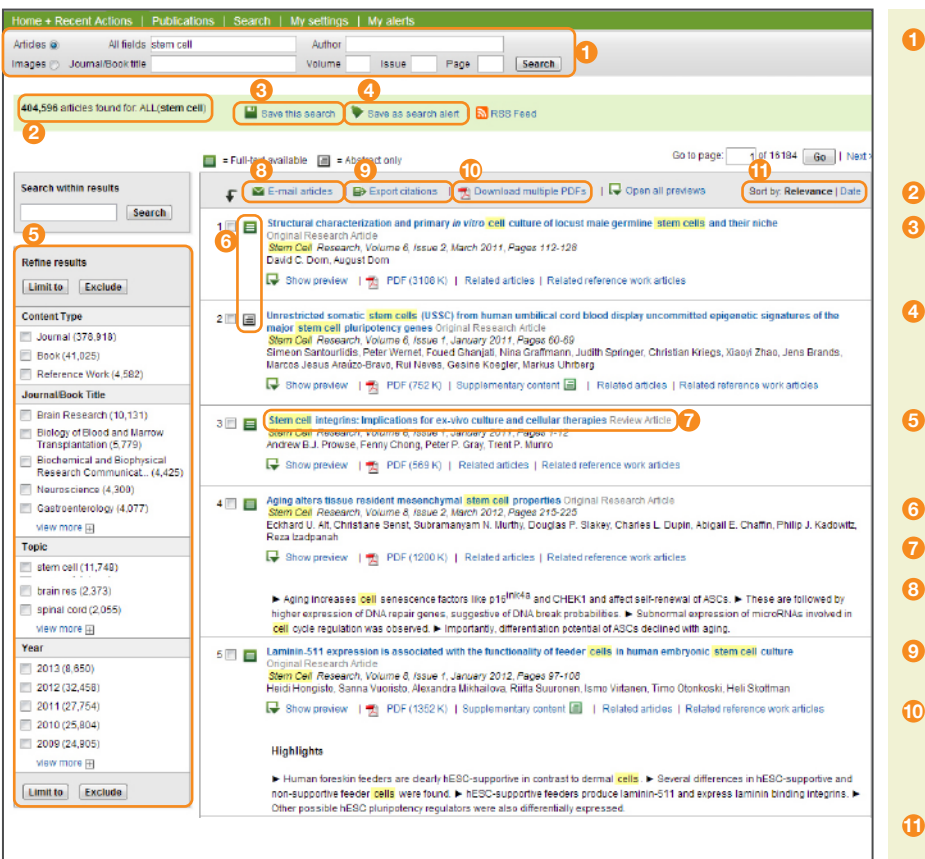

- **1** 快速檢索 可在以下檢索欄中輸入欲檢索之關鍵 字。(檢索規則請參考下方區塊)
	- All fields 所有欄位
	- Author 作者
- Journal/Book title 期刊/書本名稱 • Volume/Issue/Page - 期刊卷/期/頁數
- **2** 檢索結果 顯示與檢索條件符合的文獻件數。
- **3** 儲存檢索結果**( Save this search)** 將此次 搜尋結果儲存起來(請到首頁中的 Recall Saved Searches 閱讀檢索結果)。
- **4** 檢索新知通報**( Save as search alert)** 若有 與檢索條件相符之新文章收錄,將以郵件方式通知。 註:可自行設定郵件信箱以及通知頻率;此為個人化功能, 必須登入!
- **5** 特定項目篩選**(Refine results)** 可就文獻類型、 期刊/書本名稱、主題以及出版年份等特定項目做 限定 (Limit to) 或排除 (Exclude) 篩選。
- **閱讀權限 目 為可閱讀全文, 目 為可閱讀摘要。**
- **7** 文獻顯示 點選文章標題,可進入全文頁面。
- 發送文獻**( E-mail articles)** 可將選定之文 章超連結寄至使用者電子信箱。
- 書目資料匯出**( Export citation)** 可將選擇 的論文匯出至文件管理軟體。(請參考第3頁下方)
- **PDF檔案批量下載( ) Download multiple PDFs)** 將選擇的單篇或多篇文章已 PDF 檔案做 下載,檔案名稱可隨個人喜好命名。(請參考第3頁 下方)
- **11** 排列方式**(Sort by)** 檢索結果預設是以關聯性 (Relevance) 排列,可變更以日期 (Date) 排列。

## 圖片檢索

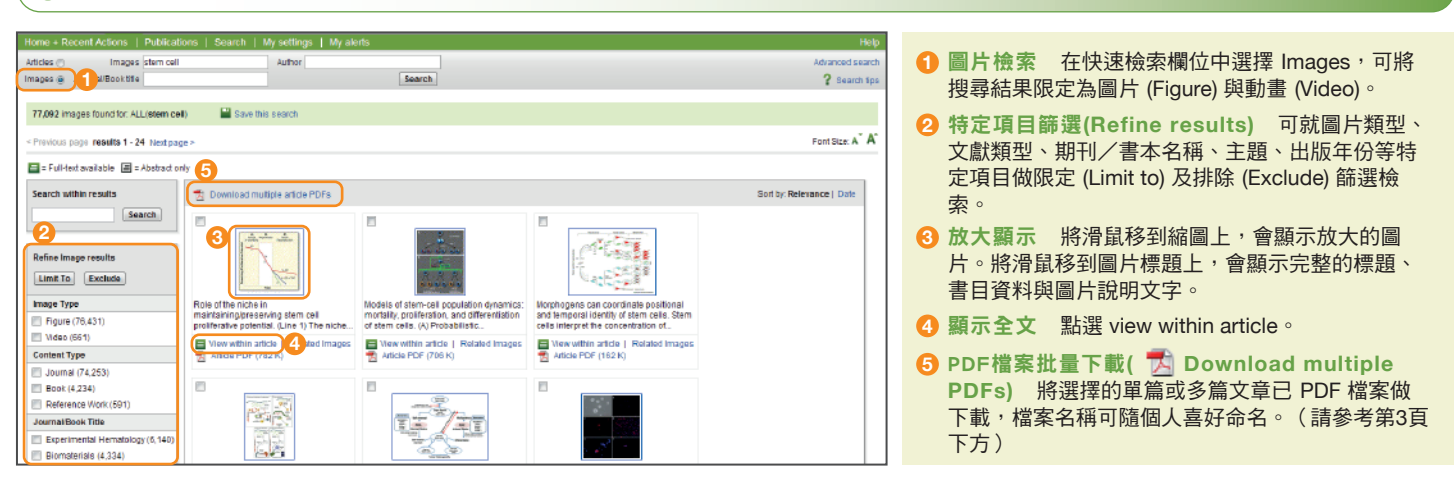

#### 檢索語輸入規則

#### 1. 一般規則

- 大寫與小寫沒有分別。
- 輸入名詞的單數型態,檢索結果為包含名詞單數型或複數型的文獻 (少部分有例外)。
- 輸入美式拼音或英式拼音,檢索結果為包含美式拼音或英式拼音的文 獻(少部分有例外)。
- 輸入符號或文字,檢索結果為包含符號或文字的文獻。如輸入希臘文 字α,可同時找到含α和alpha的文獻(反之亦然)

#### 2. 詞組搜尋

- 多個單字以空格分隔輸入,將以 AND 運算方式搜尋。
- 搜尋完整詞組,請使用雙引號 「" "」語法。例如:輸入"heart attack",將會搜尋heart attack、heart-attack、heart attacks 之結 果。單複數型、美式與英式拼音可互通,一般符號會被忽略,通配符 (wildcard) 可使用(見第 4 點說明)。

#### 3. 精確文字串搜尋

• 搜尋精確的的文字串,請使用大括弧 {} 符號。輸入 {heart-attack} 僅 顯示含有連字符號的結果。

#### 4. 通配符 (wildcard)

- \* 符號可替代1個或1個以上的字母。例如:輸入 toxi\*,將會搜尋 toxin、toxic、toxicity、toxicology 等關鍵字。
- ? 符號可替代1個字母。例如:輸入 sawt??th,將會搜尋 sawtooth、sawteeth等關鍵字

#### 5. 理論運算子

- AND 搜尋同時含有兩關鍵字的文章。例如:food AND poisoning
- OR 搜尋含有兩關鍵字其中之一的文章。例如:weather OR climate
- AND NOT 搜尋不含後面關鍵字的文章。例如:tumor AND NOT malignant
- W/n 兩關鍵字間的字數為n或更少,不限定順序。例如:pain W/5 morphine
- PRE/n 兩關鍵字間的字數為n或更少,限定順序。例如: newborn PRE/3 screening
- 演算子優先順序:OR > W/n或PRE/n > AND > AND NOT

## ● 期刊與書本名稱列表

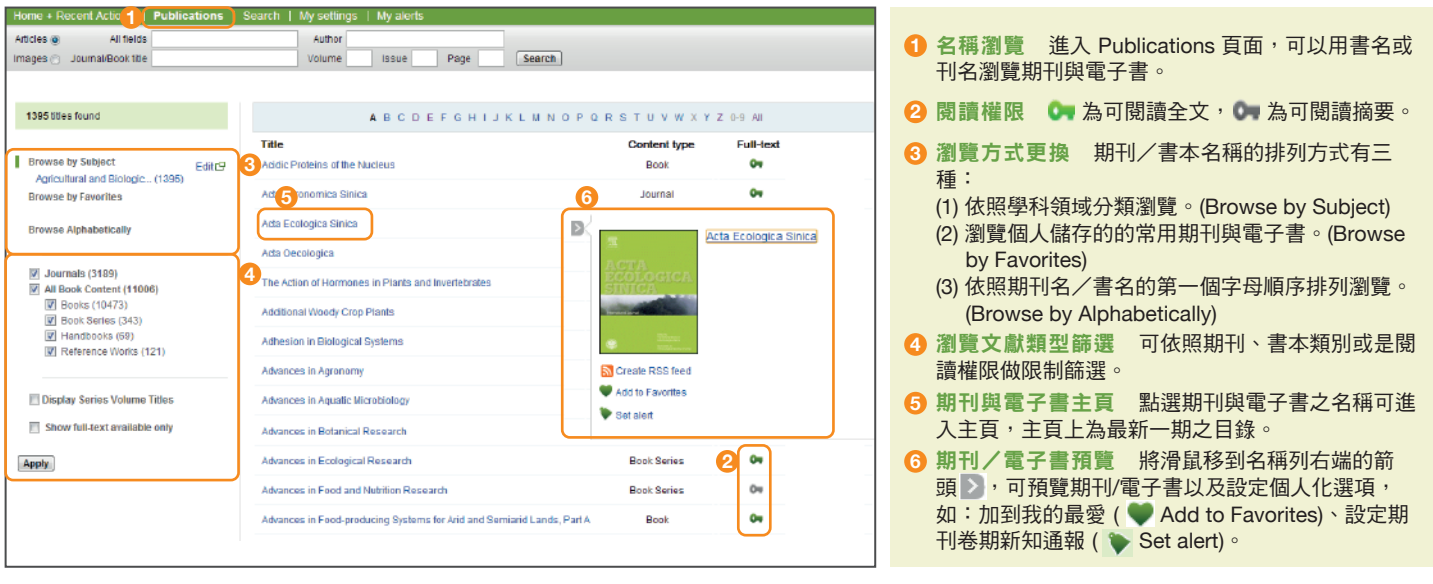

# 期刊/書本主頁目錄瀏覽

Exp

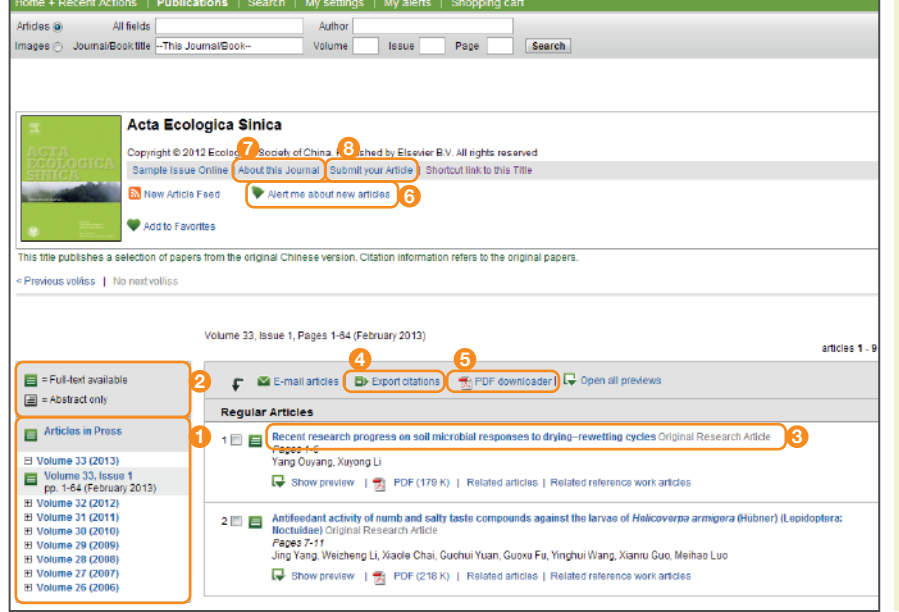

- **1** 卷期列表 預設顯示為最新的卷期目錄。點選 Articles in Press 可搶先閱讀紙本尚未印行的論文。
- 2 閱讀權限 目 為可閱讀全文, 自 為可閱讀摘要。
- **3** 全文顯示 點選文章標題可顯示全文。
- 書目資料匯出**( Export citation)** 可將選擇 **4** 的書目資料匯出至文件管理軟體。(請參考下方區 塊)
- **5** PDF檔案批量下載**( Download multiple PDFs)** 將選擇的單篇或多文章已PDF檔案做下 載,檔案可自動命名。(請參考下方區塊)
- **6** 新知通報( ♦ Alert me about new articles) 當此期刊有最新文獻收錄時,系統會以郵件通知新 知通報訂戶。
- 註:可自行設定郵件信箱以及通知頻率;此為個人化功 能,必須登入!
- **7** 期刊資訊**(About this Journal)** 期刊的相關資 訊,如:收錄方式、編纂委員、impact factor… 等。
- **8** 線上投稿**(Submit your Article)** 連結至線上投 稿系統。(請參考下面方框)

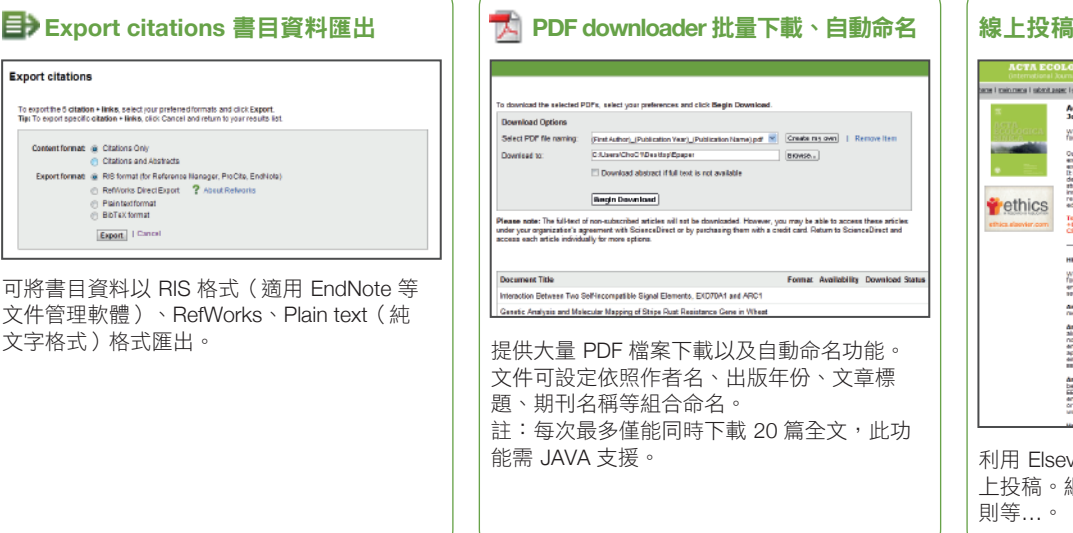

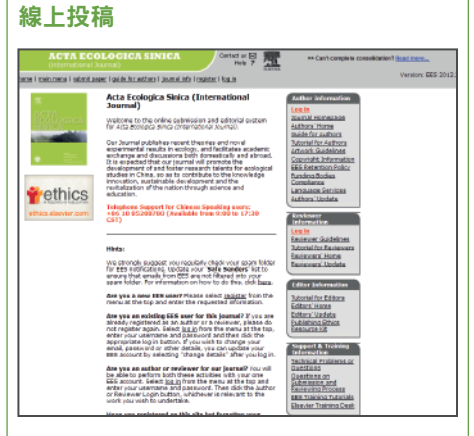

利用 Elsevier Editorial System (EES) 可進行線 上投稿。網站上刊有各期刊的資料、投稿規 則等…。

、文章標

# 使用者註冊、登入

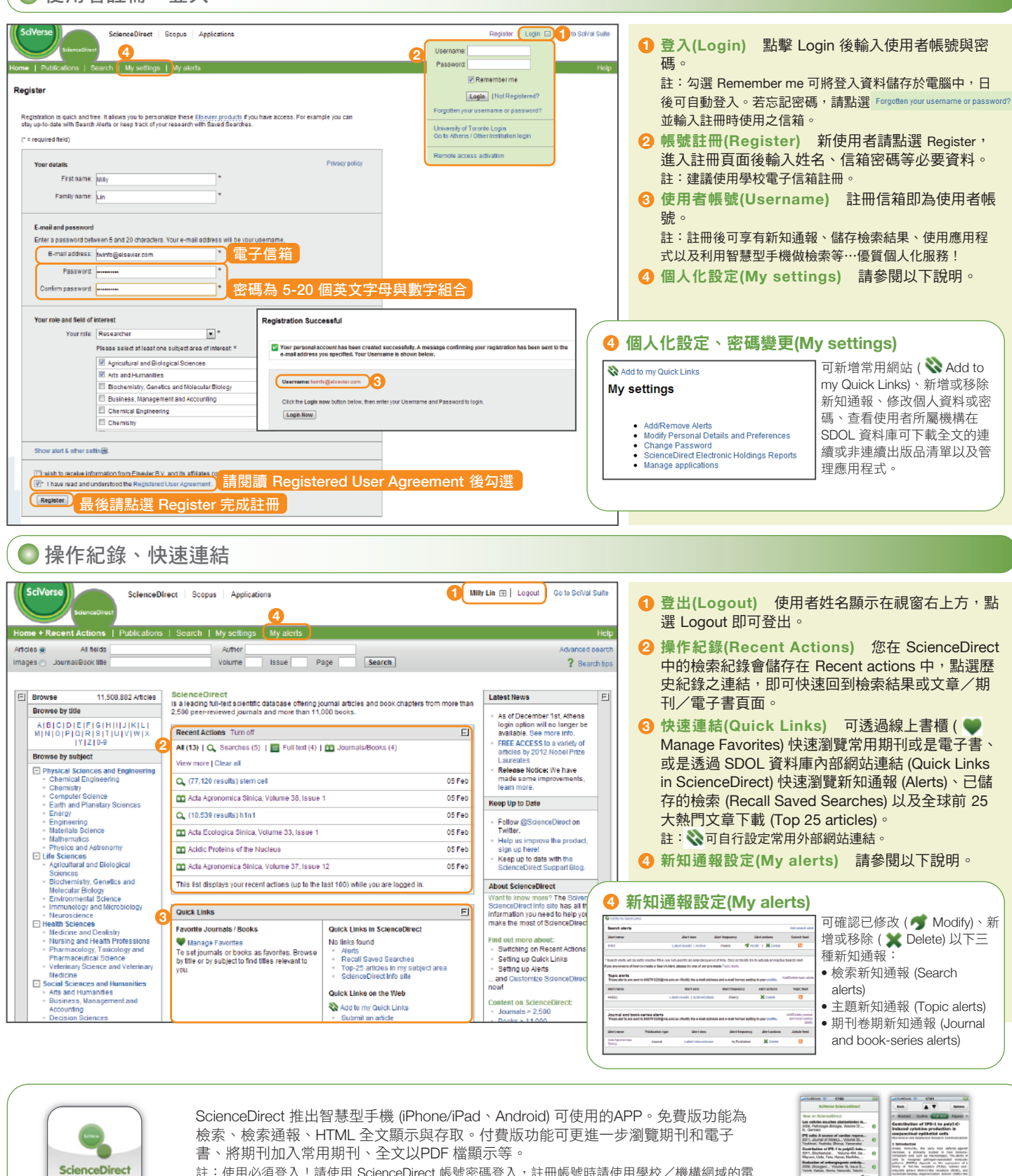

註:使用必須登入!請使用 ScienceDirect 帳號密碼登入,註冊帳號時請使用學校/機構網域的電 子信箱, Yahoo 與 Gmail 等信箱無法註冊!

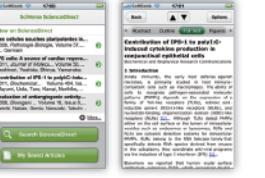

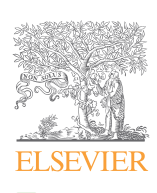

欲了解更多 ScienceDirect 訊息, 請與台灣愛思唯爾連絡 電話:(02) 2522-5915 E-mail: elsevier.taipei@elsevier.com 關於 ScienceDirect 介紹、線上影音教學與操作指南:請上 **http://taiwan.elsevier.com** ScienceDirect on Facebook!**http://www.facebook.com/SDOLclub** ScienceDirect 全文資料庫 **http://www.sciencedirect.com**